#### **PRINCETON**

ワイヤレスプレゼンター QuattroPod

#### 本書をお読みいただく前に

本書をお読みいただく前に、必ず各機器の「ユーザーズガイド」に従って設 。置および設定を行ってください

2023 年 1 1 月 初版<br>.Copyright © 2023 Princeton Ltd

# QuattroPod

# Web 設定ガイド

本書では「QuattroPod」の Web 設定について記載しています。

Web設定画面には「ダイレクト接続」または「インフラストラクチャ接続」でアクセ 。スしてください

#### ■ ダイレクト接続

受信機のWiFi ネットワークに直接接続します。ホーム画面上部の「SSID」「Password」 ホーム画面下部の「Direct Link IP」を使用してアクセスします。

#### **設定画面を表示する Web**

1. 受信機を映像機器に接続してホーム 。画面を表示します

WiFi 設定を表示します。

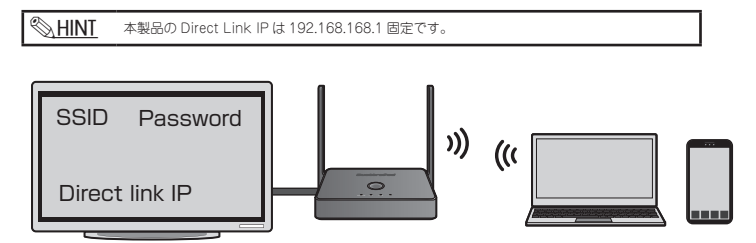

#### ■ インフラストラクチャ接続

設定を変更する受信機(親機)が、Web設定画面を操作する端末と同一の既存のネッ トワークに導入済みの場合、ホーム画面下部の「Infrastructure IP」を端末のブラウ ザに入力して Web 設定画面にアクセスすることが可能です。

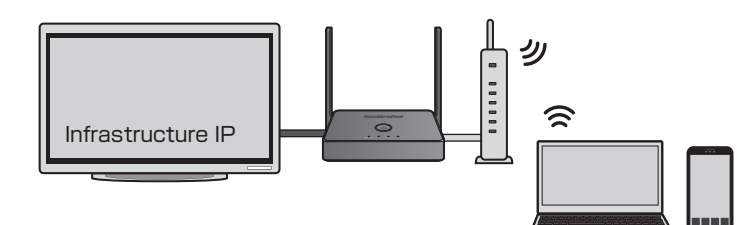

#### ダイレクト接続で Web 設定画面にアクセスする

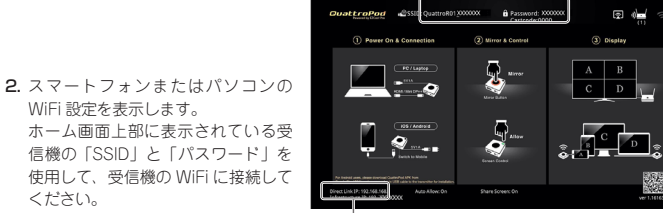

I<br>Direct Link IP : 受信機の IP アドレス

#### 3. 受信機 (親機) の WiFi に接続し たスマートフォンまたはPC でブ **WiFi** ラウザを表示して、アドレスバー 0 Web にホーム画面左下に表示されて ××××××× ブラウザ .A ××××××× IP アドレス **. . . .**

# $\boldsymbol{\Theta}$

いる「Direct LinkIP」のIP アド し ス 「192.168.168.1」 (または http://192.168.168.1) を入力す ると、Web 設定画面にアクセスでき

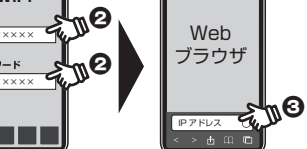

。ください

既存の WiFi ネットワークに導入する際の設定を行います。SSID をスキャンする前に 「WiFi設定を記憶する」が「ON」になっているか確認してください。 「WiFi設定を記憶する」が「OFF」になっていると、受信機の電源がオフになると本 。メニューで設定したネットワーク接続情報が消去されます

#### **5G SSID をスキャンして接続する**

#### △注意 有線で LAN 接続されている場合、設定は選択変更できません。

本製品では5GHz 帯域の WiFi 環境に導入可能です。メニューを選択すると本製品が 接続可能なアクセスポイントを検出します。

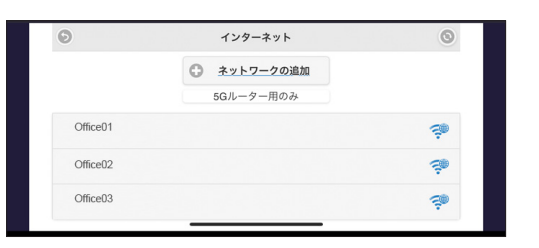

受信機(親機)を導入するネットワーク SSID を選択するか、「ネットワークの追加」 。を選択してログイン情報を入力してください

「ネットワークのセキュリティ」「SSID」「パスワード」を設定して「OK」を押すと接 結を開始します。

接続が完了すると、ホーム画面右上のアイコンが点灯します。

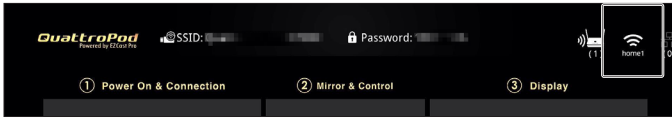

。ます

受信機: SSID /パスワード

OFF 「受信機の電源がオフになると「5G SSID をスキャンして接続する」で設定 。したネットワーク情報が破棄されます

# **設定に関するご注意 Web**

Web 設定画面で使用する言語を設定します。auto は OS の言語に設定します。 **解像度**

#### 設定する項目によっては、設定後再起動が必要になりますのでご注意ください。

# Web 設定画面/ホームメニュー

受信機 (親機) の HDMI ポートからの出力解像度を設定します。 スロール(2000)<br>出荷時は「 1920 × 1080(60fps)」に設定されています。 「自動」では出力環境に応じて自動的に解像度を設定します。

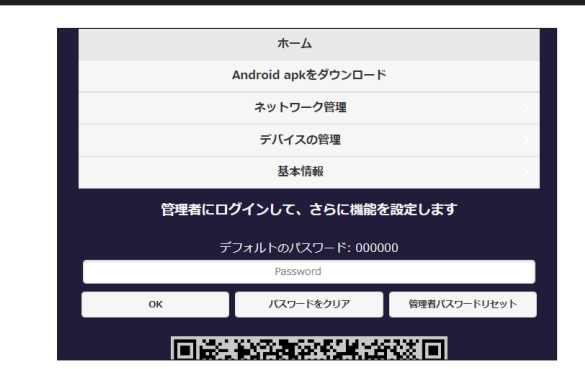

Web設定画面にアクセスするとホームメニューが表示されます。

#### Android apk をダウンロード

Android 端末を使用場合、USB デバッグを有効にする必要があります。 USB デバッグを有効にできない端末で本製品を利用される場合は、このメニューから Android apk または Google Play (推奨) から QuattroPod APP をダウンロードし て、端末にインストールしてください。

このメニューからダウンロードした apk をインストールするには Android 端末にて【この提供元不明<br>のアプリを許可】の操作が必要になります。 △注意

QuattroPod APP は、送信機を使用する Wire モードのほかに送信機を使用せずに Android 端末の WiFi 経由でミラーリングも可能です。

設定時間以上操作が行われなかった場合、受信機(親機)を自動的に再起動する設定 。です

#### **One Touch Play**

「ON」に設定した場合、受信機(親機)の電源を操作と連動して HDMI ケーブルで接 続されたディスプレイも自動的に電源をオンにすることができます。 HDMI 電源連動に対応したディスプレイのみ有効です。

受信機 (親機) のファームウェアバージョン、アクセスポイントのIP アドレス等の 。情報を表示します

# ネットワーク管理

#### **設定を記憶する WiFi**

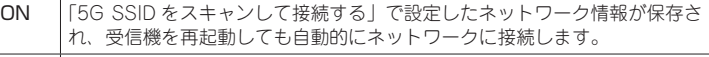

「パスワードを隠す」を「ON」にすると、ホーム画面上部に表示されている「Password」 。が非表示になります

Miracast サポートが「ON」の場合、本設定は変更できませんのでご注意ください。 **A注意** 

# **Sketch**

「ON」にすると、タッチバックコントロール使用時に、タッチパネル画面への書き込 。みが可能になります

# デバイス管理

# **言語**

#### **最大接続数**

受信機に接続できる送信機(子機)の数を設定します。 (出荷時設定:8ユーザー) 最大 32 ユーザーまで設定可能です。

#### **streaming audio Android**

音声ストリーミングの ON / OFF を設定します。 「ON」にすることでネットワークスピーカーとして受信機が表示されるようになりま すので、Android および ChromeOS の設定画面にある機器接続から受信機 (親機) のネットワークスピーカーとペア設定してください。 うます。<br>上記設定を行うことで投影時に、音声もストリーミングすることができます。

# **ディスプレイモード**

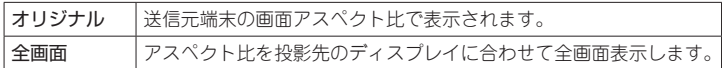

#### **時限再起動**

#### 基本情報

# 管理者パスワードと管理者設定について

「管理者パスワード」を入力して管理者としてログインすると、メニューに「管理者設 定」が追加されます。

管理者設定を表示することで、受信機(親機)の全ての動作設定が可能になります。

#### ■ 初めてログインする場合

。初めて管理者としてログインする際は必ずパスワード変更が必要になります

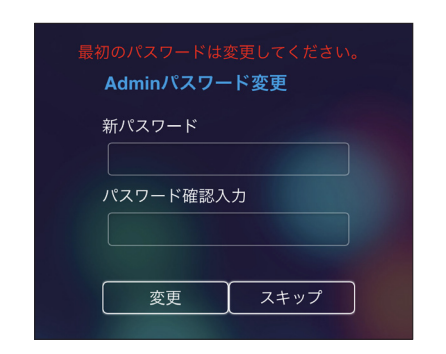

#### 。画面の指示に従ってパスワードの変更を行ってください

- 1. 初期設定のパスワード「000000」でログインしてください。
- 2. パスワードの変更画面が表示されます。新たなパスワードを設定してください。
- 3. パスワードの変更が完了すると「パスワード変更に成功しました!もう一度ログ インしてください。」とメッセージダイアログが表示されますので「OK」ボタン をクリックしてください。
- 4. パスワード変更後に再度ログインが必要になります。

初期化方法

- ログイン画面が表示されたら、新しく設定したパスワードでログインしてください。
- バスワードを忘れた場合、受信機(親機)の初期化が必要になります。 **A注意**

受信機(親機)の電源をオンにしてリセットボタンを約6 秒間ほど長押ししてください。

# **管理者設定**

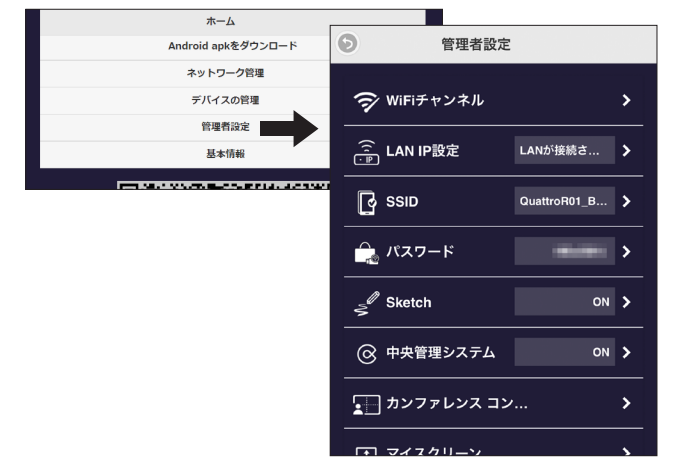

# WiFi チャンネル

無線のチャンネルおよび帯域幅を設定します。 下記は出荷時の設定です。

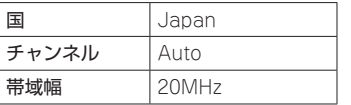

#### LAN IP 設定

。既存ネットワークに接続する際のネットワーク設定を変更します 出荷時は「自動式」が「ON」に設定されており IP アドレスが自動取得されているため「IP 。等の項目は変更できません」ゲートウェイ「や」アドレス

これらの項目を手動で変更する場合は「自動式」を「OFF」にしてください。

# SSID

受信機の SSID に関する設定を変更します。

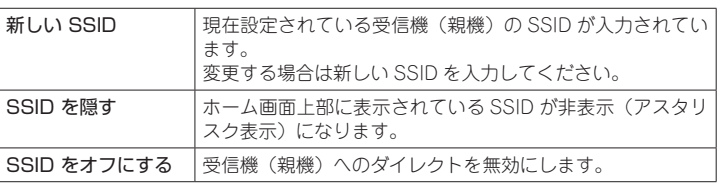

「AirPlay」「GoogleCast」「Miracast」が OFF の時のみ設定可能です。 八注意 「SSID をオフにする」を「ON」にした場合、受信機(親機)へのWiFi 接続ができなくなり、有 線LAN でのみ接続可能になりますのでご注意ください。

# パスワード

受信機(親機)にダイレクト接続する際の接続パスワードを設定します。

#### 中央管理システム

CMS(Central Management System) tool にて機器の管理を行います。 ※ 弊社では本機能はサポートしておりません。

# カンファレンスコントロール

。各端末のキャスティングの管理とホスト権限の移行を行います

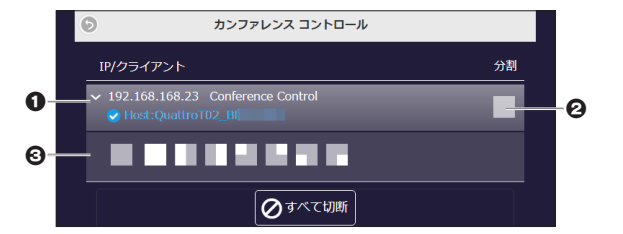

● ここでホスト端末の切り替えができます。

ホストに設定されている端末にチェックマークが付きます。

2 の「□」をクリックすると 3 が表示されます。

6 画面位置を示すアイコンを選択して、該当する端末をキャスティングさせる画面 の位置を事前に設定できます。

「すべて切断」を押すとディスプレイへの接続を全て切断します。

画像をアップロードすることで、ホーム画面を変更することができます。 。使用できる画像下記の通りです

一度変更すると、本製品を初期化してもホーム画面は出荷時の画面には戻りません。 △注意 、出荷時の画面に戻す場合は

のマニュアルダウンロードページ QuattroPod の com.pro-ezcast://https https://ezcast-pro.com/dow 「Background wallpaper 画像」を再度アップロードしてください。

#### マイスクリーン

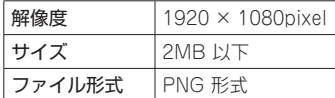

# 動的ホームページ

。ランディングページを動画や画像でカスタマイズします

。弊社では本機能はサポートしておりません※

# ホスト制御

複数の送信機(子機)で運用する際の「ホスト送信機」および「ゲスト送信機」に関 する設定をします。

複数の送信機 (子機) で運用する場合、1番最初に受信機 (親機) に接続した送信機 (子 機)が「ホスト送信機」として動作します。 2番目以降に接続される送信機(子機)は「ゲスト送信機」として動作します。

#### ■ リクエストは自動的に認める

出荷時の設定は「OFF」に設定されています。

「AirPlay PIN code」を「ON」にすると、AirPlay でミラーリングする際にパスコー 。ドの入力を設定することができます

パスコードは AirPlay からの接続要求時に待ち受け画面右下付近に黄色の 4 文字数字 が十秒ほど表示されます。

# Miracast サポート

出荷時の設定は「OFF」に設定されています。 ※ ファームウェア ver 1.16163.108から工場出荷時の設定は「ON」になります。

この設定が「ON」の場合、Android からミラーリングする際に送信機 (子機) を経 受信機の、機能を使用して直接ミラーリングすることが可能になり Miracast 由せず SSID の先頭に「DIRECT-」が追加されます。

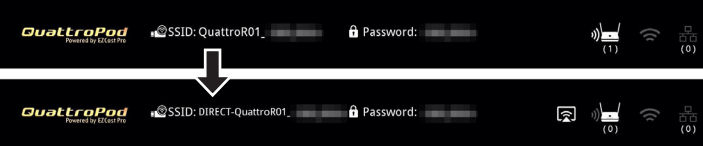

「PIN」を「ON」にすると、Miracast でミラーリングする際にパスコードの入力を設 。定することができます

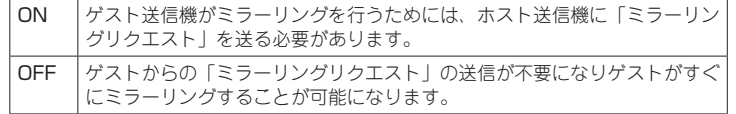

#### ■ 画面共有

出荷時の設定は「ON」に設定されています。

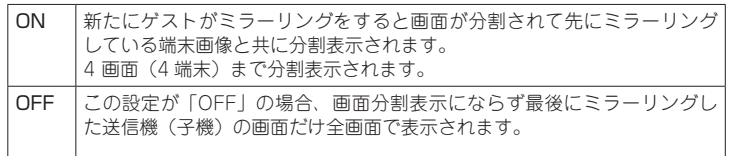

# エアビュー

AirView とはキャスティング中の映像を各端末に配信する機能です。 「ON」に設定した場合、「更新時間」で設定した時間毎に配信される画像が更新され ます。

# AirPlay

出荷時の設定は「OFF」に設定されています。

この設定が「ON Iの場合、iOS / iPadOS、macOS からミラーリングする際に送信機(子 機)を経由せず AirPlay 機能を使用して直接ミラーリングすることが可能になります。

Android 端末で送信機を使用せずに QuattroPod App からミラーリングする際は **。有効にしてください また本機能のミラーリングを行うには受信機がインターネット接続に接続している必 。要があります**

# Castcode コントロール

「ランダム」または「固定」で4桁 の数字を設定した場合、ホーム画面 、として表示され」Castcode「上部に ミラーリングする際にコードの入力 。が必要になります

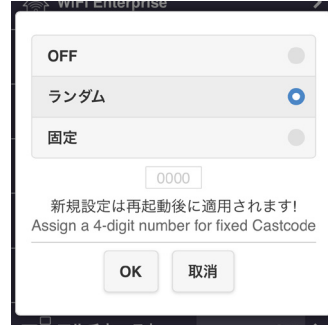

- アップデート機能を使用するにはインターネット接続が必要です。<br>有線 LAN 接続またはインターネットに接続可能な既存ネットワークに受信機(親機)を導入してく **△注意** 。ださい
- 1. 受信機 (親機) を有線 LAN または WiFi 接続でインターネット接続が可能なネッ 。トワークに導入してください
- 2. 送信機(子機)の電源オンにして受信機(親機)に接続してください。
- 3. 受信機の Web 設定にアクセスして管理者設定からアップグレードを選択します。
- 4. 「すべて選択」をチェックすると、表示されている全ての受信機・送信機のファー 。ムウェアにチェックが付きます
- 5. 「更新」ボタンを押して、更新を開始します。更新が完了したら各機器が自動的 。に再起動されます

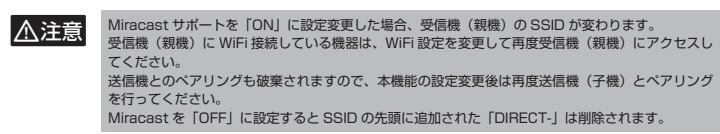

# Admin パスワード

。管理者設定を表示するためのパスワードを設定します

# スクリーンセーバー

スクリーンセーバーが起動するまでの時間を設定します。 設定された時間が経過すると、スクリーンセーバーが起動してホーム画面が暗くなり ます。

#### HDCP Pass Through

ごの設定が「ON」の場合、送信機から投影する映像が HDCP でコンテンツ保護され ていても、接続しているモニターの HDCP キーを使用して HDCP を解除します。

接続しているディスプレイは HDCP に対応している必要があります。 **A注意** 

# 自動 Wi-Fi チャンネルスイッチのお知らせ

通信環境に合わせて自動で WiFi チャンネルを変更します。

.<br>本ファイルを使用することで、受信機 (親機) と送信機 (子機)をケーブルで接続す ることなく送信機(子機)の操作だけで受信機(親機)とペアリングすることが可能 。です

- 八注意
- 別途 FAT または exFAT でフォーマットされた USB メモリーが必要になります。 • [pairingInfo.json ファイル」を使用するペアリングは、送信機(子機)のモード切替えスイッチ<br>- を [mobile」で行ってください。
- ペアリング手順

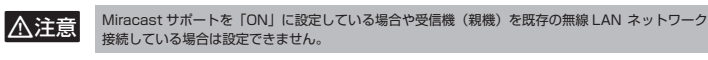

#### WiFi Enterprise

受信機が無線 LAN アクセスポイントに IEEE802.1x 認証で接続する際に使用するデ ジタル証明書 (PEM 形式) をアップロードします。

#### 固定ホスト

ホスト送信機との接続方法を選択します。

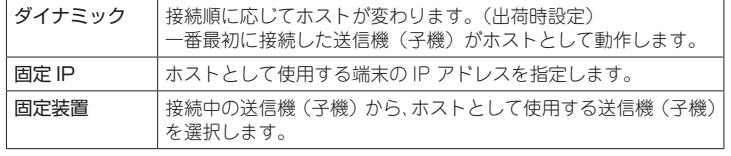

#### **Google Cast**

出荷時の設定は「ON」に設定されています。

Google Cast を有効または無効にします。

キャスティングする際に入力する 。コードを設定できます

# アップグレード

# 無線ネットワーク設置テスト

受信機(親機)および現在接続している送信機(子機)の WiFi 出力を設定します。 WiFi 環境に関する各種テストを行えます。

# マルチキャスト

可能

機) わて

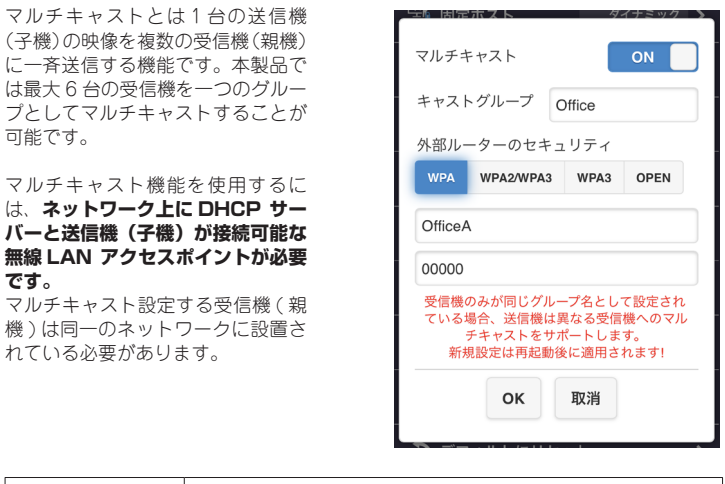

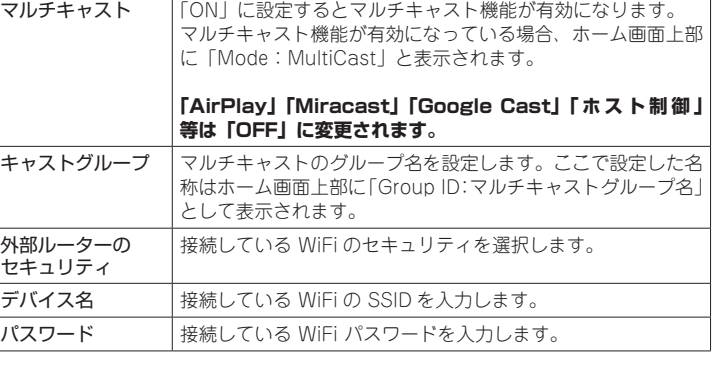

# ペアリングファイルをダウンロードする

pairingInfo.json ファイルをダウンロードします。

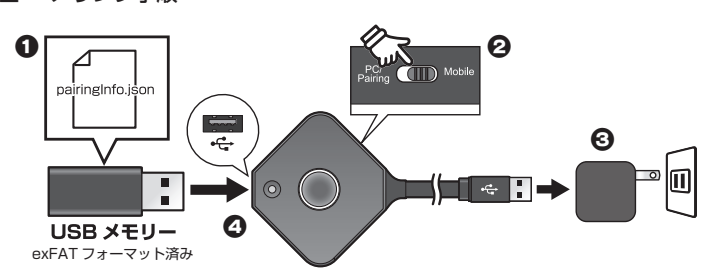

- 1. exFAT でフォーマットされた USB メモリーに pairingInfo.json ファイルをコ 。ピーします
- ※フォルダーには入れず一番上の階層にコピーしてください。
- 2. 送信機 (子機) のモード切替えスイッチを「mobile」にします。
- 3. 送信機 (子機) の給電用 USB ケーブルを USB-AC アダプターや PC の USB ポートに接続して電源をオンにします。
- 4. 10 秒ほどすると送信機 (子機) の起動が完了しますので、モバイル用 USB ポー トに pairingInfo.json ファイルをコピーした USB メモリーを接続します。
- 5. 送信機(子機)のペアリングボタンが白く点灯すればペアリング完了です。

#### 再起動

Web設定で設定を変更した場合は、必ず再起動することをお勧めいたします。

「再起動」するには、本項目を選択した後「再起動しますか?」の画面で「はい」を 選択してください。

再起動後は必要に応じて各機器を再度受信機(親機)に接続してください。

#### デフォルトにリセット

本製品を出荷時の状態に初期化します。

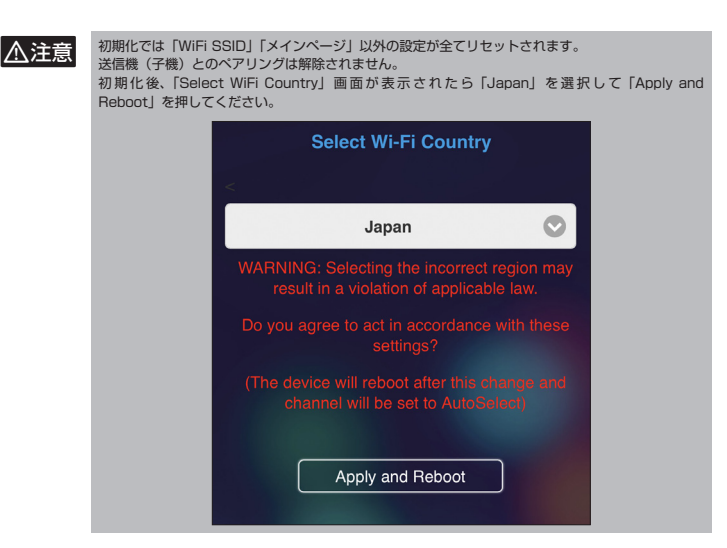

- 1. 送信機(子機)の雷源オンにして受信機(親機)に接続してください。
- 2. 受信機の Web 設定にアクセスして管理者設定から「デフォルトにリセット」を 選択します。
- 3. 「RX をリセット」(受信機) 「TXをリセット」(送信機) 「RX+TX をリセット」(受信機と送信機) のいずれかに印を付けて「はい」を押すと初期化を開始します。